# **Anleitung learnhfh-Mail unter Outlook 365 in Windows einrichten**

IT-Services

Marco Krepelka, IT-Techniker

20. April 2021

**1 [Learnhfh-Mail unter Windows einrichten](#page-2-0) 3**

## <span id="page-2-0"></span>**1 Learnhfh-Mail unter Windows einrichten**

Zuerst müssen die Kontoeinstellungen von Outlook aufgerufen werden. Dies gelingt in zwei Varianten.

## **1.1 Variante A**

Diese Option wird vorgeschlagen, wenn bereits ein Konto bei Outlook eingerichtet ist.

1. Outlook öffnen und unter «Datei» mittels Klick auf «Kontoeinstellungen» danach «Kontoeinstellungen..» auswählen.

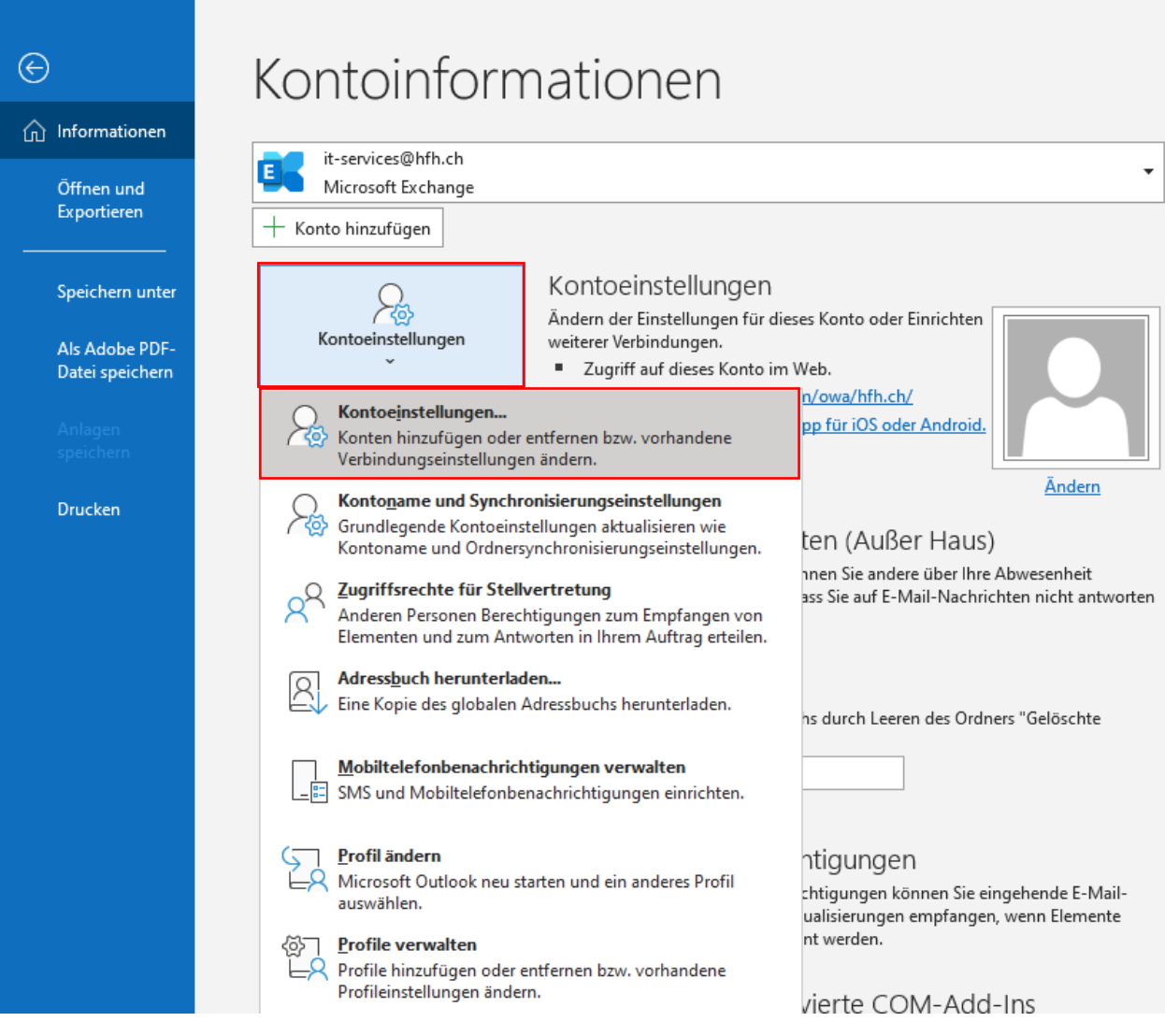

2. Die Einrichtung kann nun unter [1.3](#page-4-0) [«Neues Konto einrichten»](#page-4-0), Seite [5,](#page-4-0) fortgesetzt werden.

## **1.2 Variante B**

Diese Variante wird empfohlen, wenn noch kein Konto unter Outlook eingerichtet wurde.

1. Systemsteuerung öffnen und auf «Mail» klicken (bei älteren Windows-Versionen-«E-Mail» o.ä.).

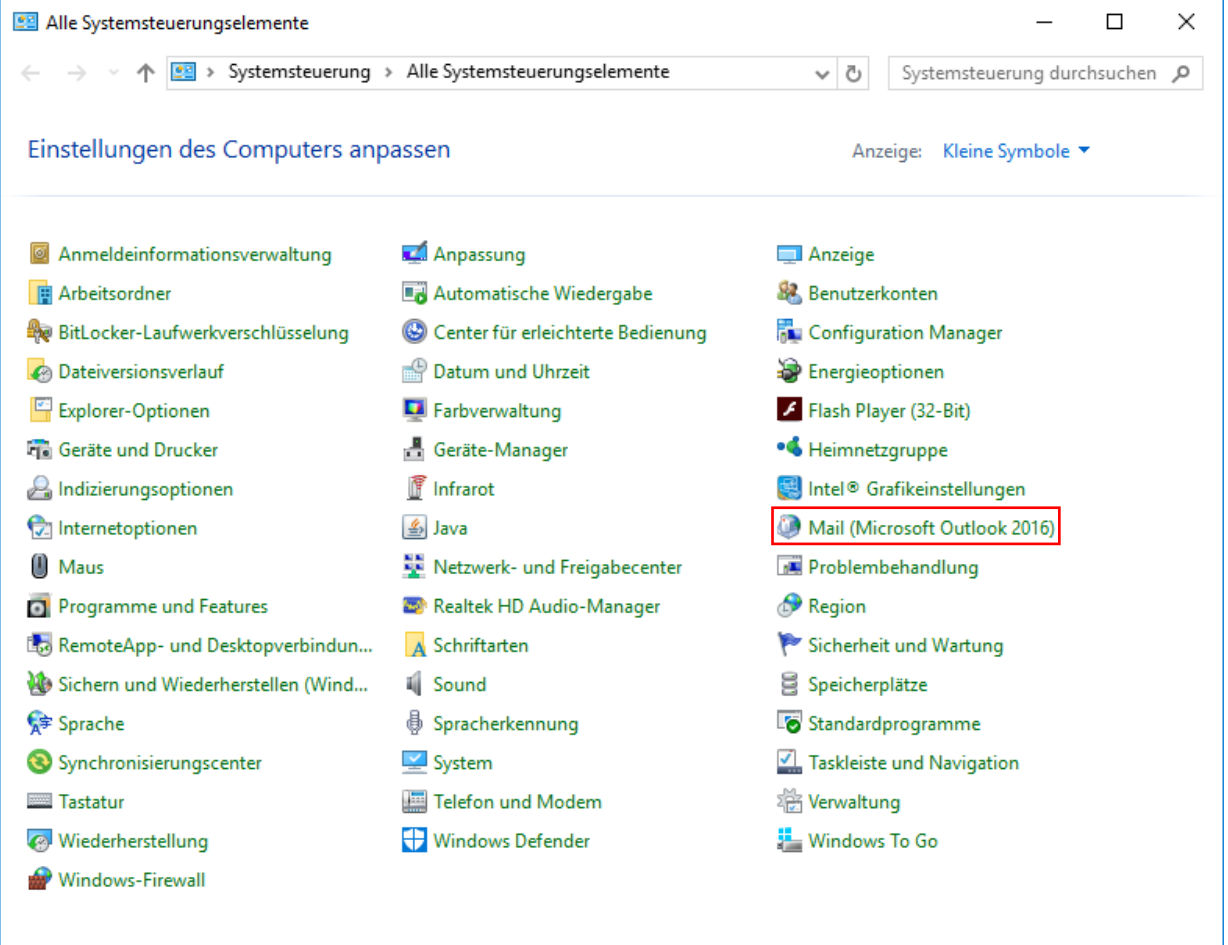

#### **Abbildung 1 learnhfh-Mail unter Windows/O365**

2. Auf «E-Mail-Konten…» klicken.

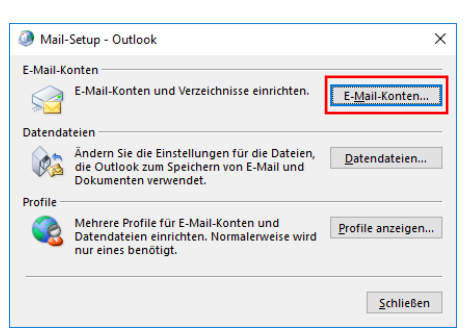

## **Abbildung 2 learnhfh-Mail unter Windows/O365**

## <span id="page-4-0"></span>**1.3 Neues Konto einrichten**

3. Mit einem Klick auf «Neu…» wird der Assistent für die Mail-Einrichtung gestartet.

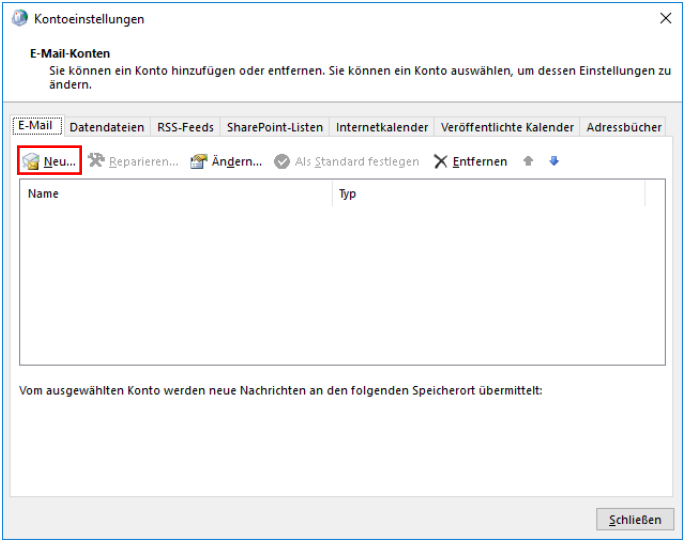

## **Abbildung 3 learnhfh-Mail unter Windows/O365**

4. Die «Manuelle Konfiguration oder zusätzliche Servertypen» anwählen und auf «Weiter >» tippen.

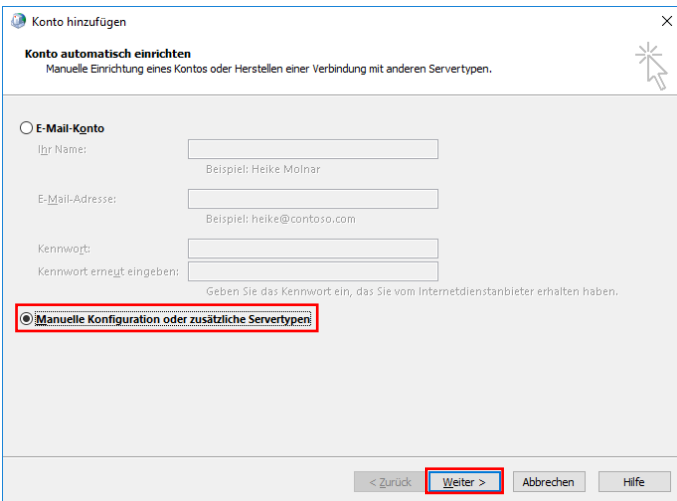

**Abbildung 4 learnhfh-Mail unter Windows/O365**

5. «POP oder IMAP» auswählen und auf «Weiter >» tippen.

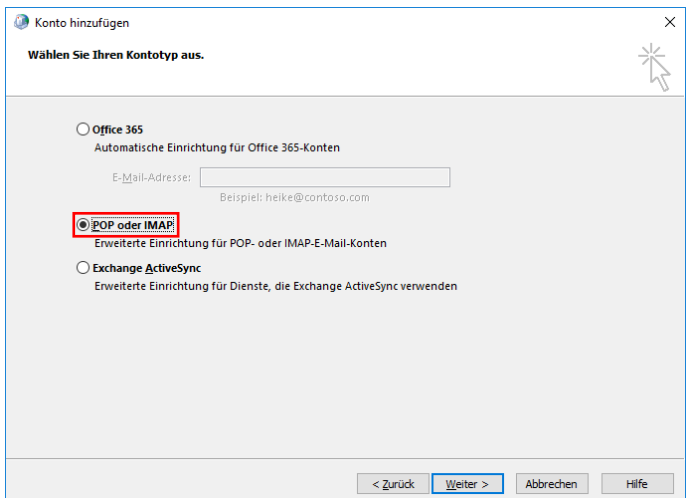

## **Abbildung 5 learnhfh-Mail unter Windows/O365**

6. Die Textfelder wie folgt abfüllen (Achtung: Benutzername: «nachname.vorname» ohne «@learnhfh.ch») und auf «Weitere Einstellungen» klicken.

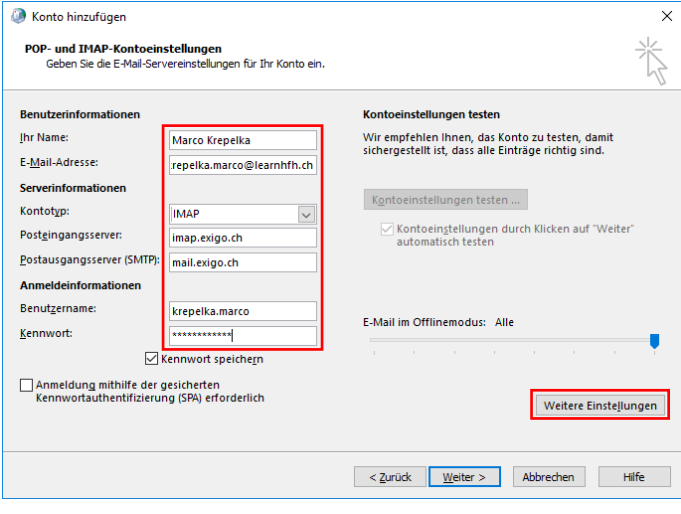

**Abbildung 6 learnhfh-Mail unter Windows/O365**

7. Unter dem Reiter «Postausgangsserver» den Hacken «Der Postausgangsserver (SMTP) erfordert Authentifizierung» setzen.

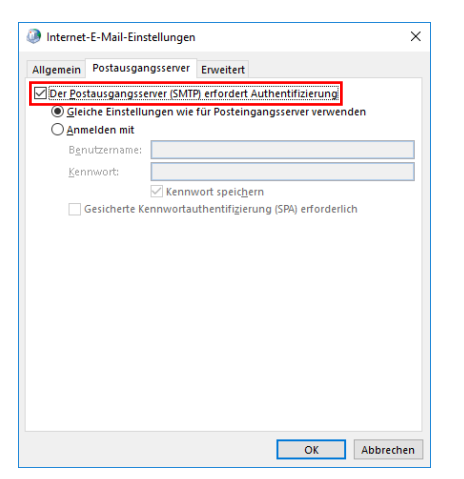

## **Abbildung 7 learnhfh-Mail unter Windows/O365**

8. Unter dem Reiter «Erweitert» sollten die Verbindungstypen sowie die Ports geändert werden. Abschliessend auf «OK» klicken.

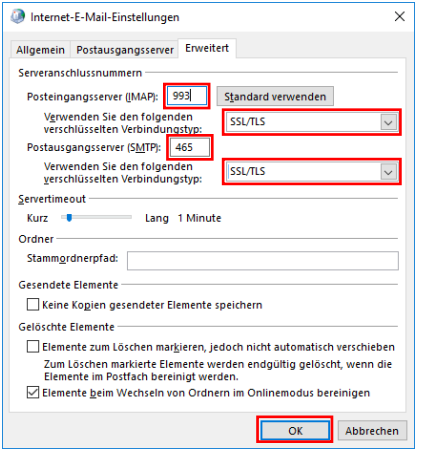

**Abbildung 8 learnhfh-Mail unter Windows/O365**

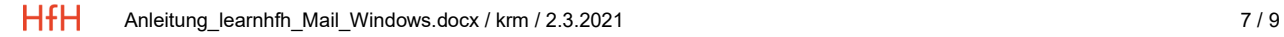

#### 9. Klick auf «Weiter».

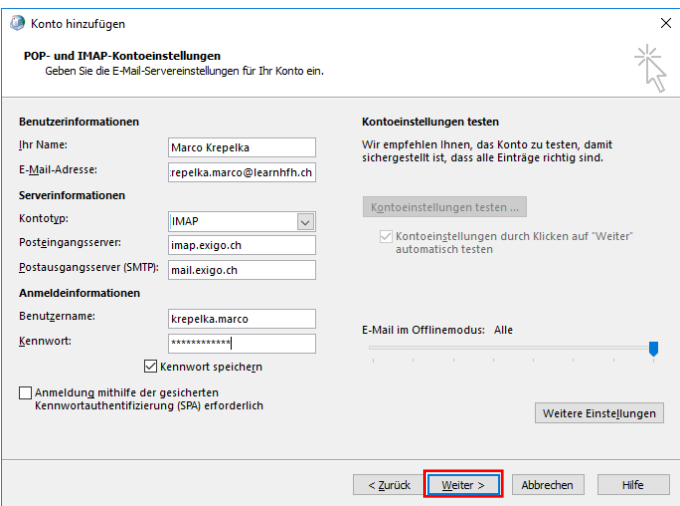

## **Abbildung 9 learnhfh-Mail unter Windows/O365**

10. Nun sollte es wie folgt aussehen. Nun auf «Schliessen» klicken.

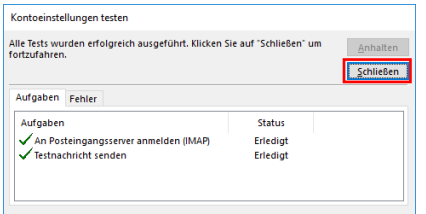

## **Abbildung 10 learnhfh-Mail unter Windows/O365**

11. Um den Einrichtungsassistenten abzuschliessen, den Hacken bei «Outlook Mobile auch auf meinem Telefon einrichten» rausnehmen und auf «Fertig stellen» klicken.

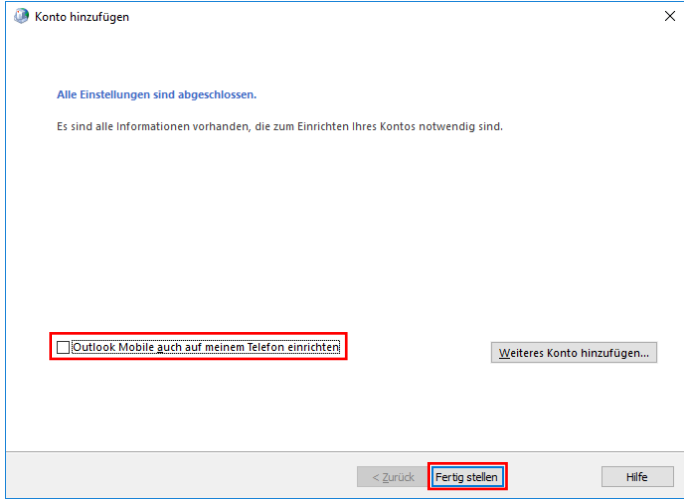

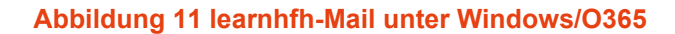

12. Die Kontoeinstellungen können nun ebenfalls geschlossen werden.

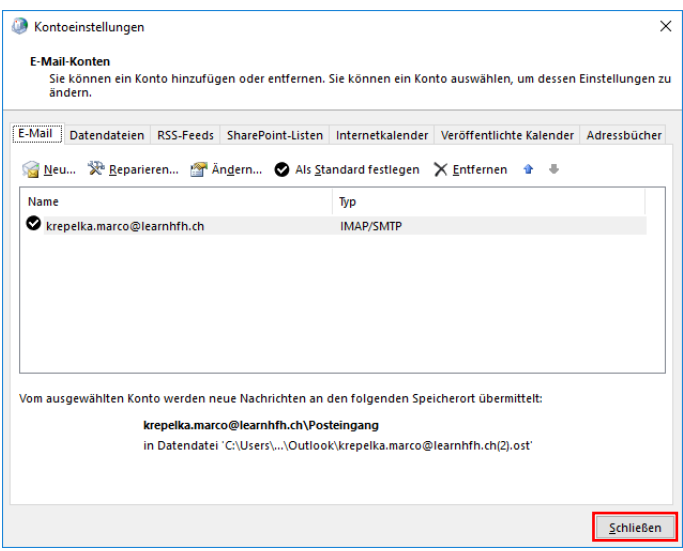

**Abbildung 12 learnhfh-Mail unter Windows/O365**

**HfH** Anleitung\_learnhfh\_Mail\_Windows.docx / krm / 2.3.2021 9 / 9